#### **April 2021**

## **Vendor and Customer Self Service (VCSS)**

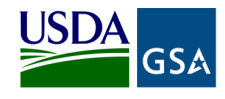

**Follow the steps below to register a new account code in the Vendor and Customer Self Service (VCSS) website, and then to request a User ID to access VCSS.** 

**Depending upon the GSA business line, VCSS contains copies of billing statements in PDF format, detailed billing information in CSV and Excel formats, outstanding billing amounts, and paid billing amounts. All VCSS users can dispute billing statements and correspond with billing representatives from within VCSS.** 

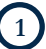

Visit VCSS at **vcss.ocfo.gsa.gov** and select the **Registrations & Access Request** button to register a VCSS account.

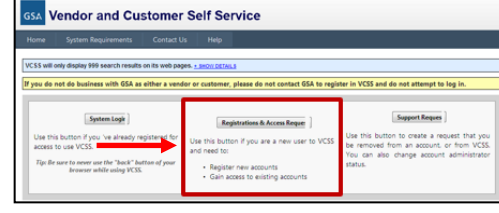

### Select the **Click here if you are a Customer of GSA** button to register for a customer account.

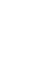

 **2** 

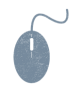

## $\binom{3}{}$

On the **New Requests** page, in the **Registration** section, identify your organization by entering:

- **Account Code,** provided to you by your own agency or federal affiliate
- **Organization Name,** the name of your organization that you are registering
- **Address Information,** the address of your organization that you are registering

 **6** 

 $\left(4\right)$ Select the **Register** button to continue the registration.

- The **Registration Requests** section is populated with the **Organization Name** you provided in the **Registration** section
- Select the **X** to remove the registration and start over
- Select **Continue** to continue the registration

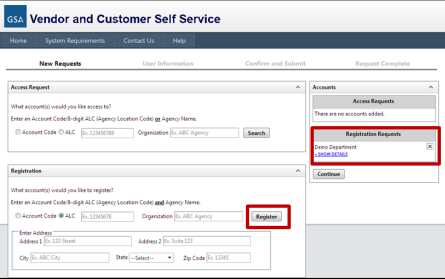

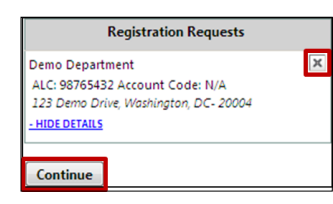

### **5**  On the **User Information**  page, fill out your user information.

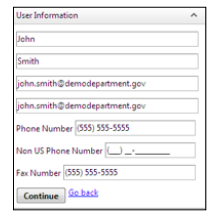

On the **Confirm and Submit** page, review the user information provided.

- If the information is correct, read the **Administrator Responsibility** text, and select the **I accept this responsibility** checkbox
- By selecting this checkbox, you are responsible for approving and disapproving all user access to this account via email going forward

 **7**  In the **Registration Requests** section at the bottom of the **Confirm and Submit**  page, enter the code from the image, and select the **Submit**  button.

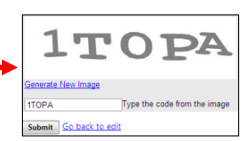

After you submit the registration, GSA is responsible for reviewing and approving the Account Registration Request. If GSA approves the request, you will receive an email confirming approval. The email will include a Personal Identification Number (PIN) to use to continue processing your registration in VCSS. If GSA does not approve the request, you will receive an email stating your request was rejected.

**April 2021**

# **Vendor and Customer Self Service (VCSS) cont.**

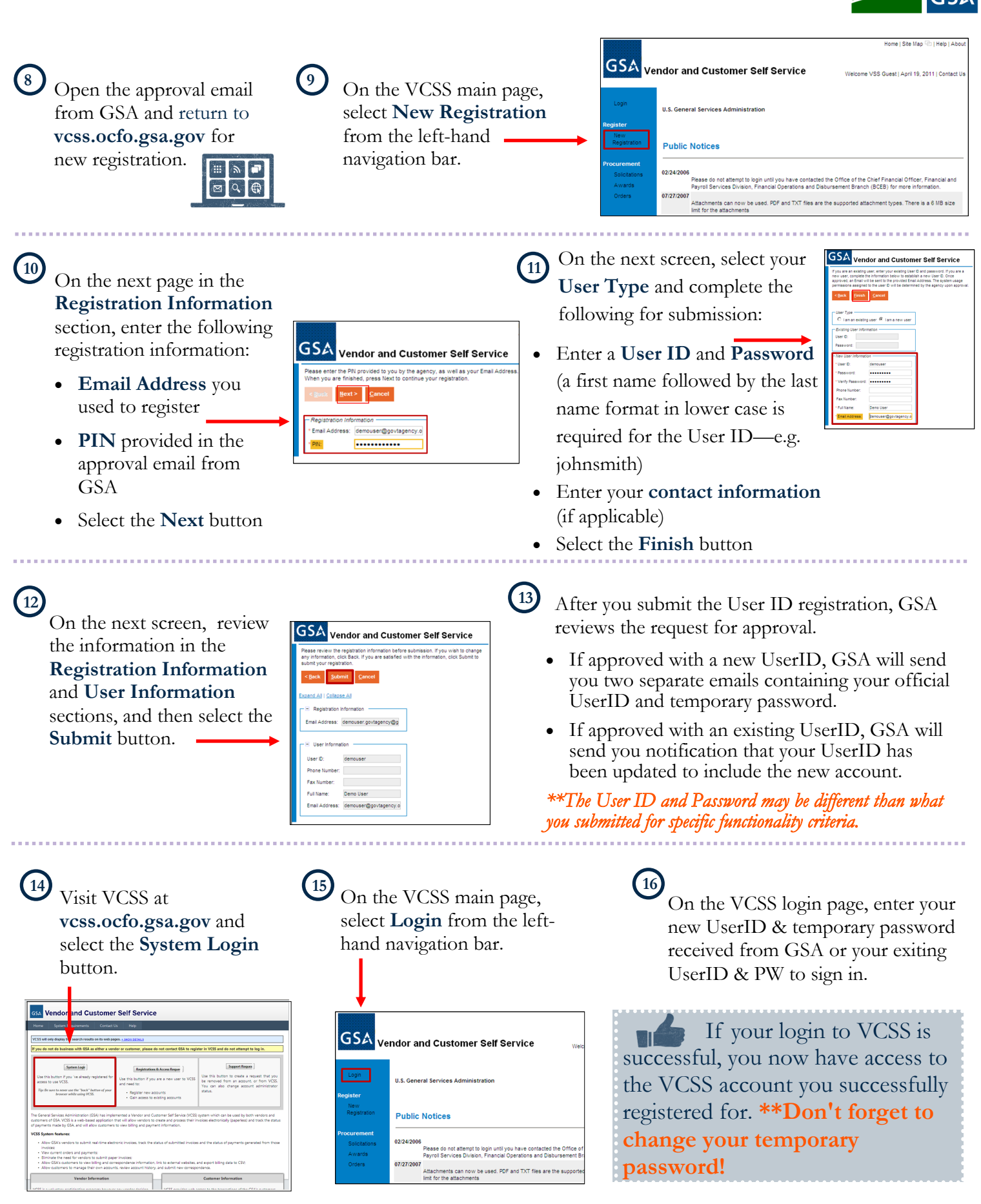

**For assistance with VCSS registration, contact the VCSS Registration Desk at vcss.registration@gsa.gov.**